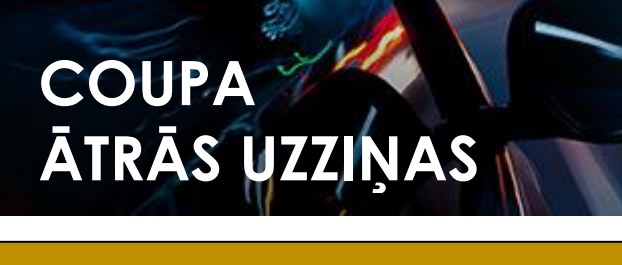

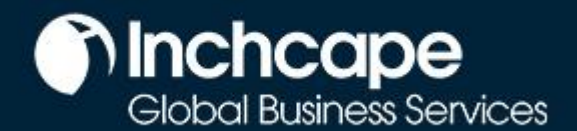

## **Satura rādītājs**

Reģistrēt CSP kontu Reģistrēt [juridisku personu](#page-2-0) [Modificēt juridisku personu](#page-6-0) [Pievienot papildus](#page-7-0) lietotājus [Problēmu novēršana: Klienti, kuri nav redzami CSP](#page-8-0) [Izveidot](#page-11-0) rēķinu CSP Izveidot rēķinu[, izmantojot SAN \(Supplier Actionable](#page-12-0)  [Notifications\)](#page-12-0) Izveidot [kredītrēķinu](#page-15-0)

## **COUPA ĀTRĀS UZZIŅAS**

**ROKAS GRĀMATĀ** 

## **nchcape**<br>Global Business Services

#### **Piegādātājiem**

## **CSP konta reģistrēšana**

- **1.** No izvēlnes Setup kreisajā augšējā stūrī noklikšķiniet Setup tab, Admin tab, izvēlieties Legal Entity Setup.
- 2. Noklikšķiniet uz Add Legal Entity

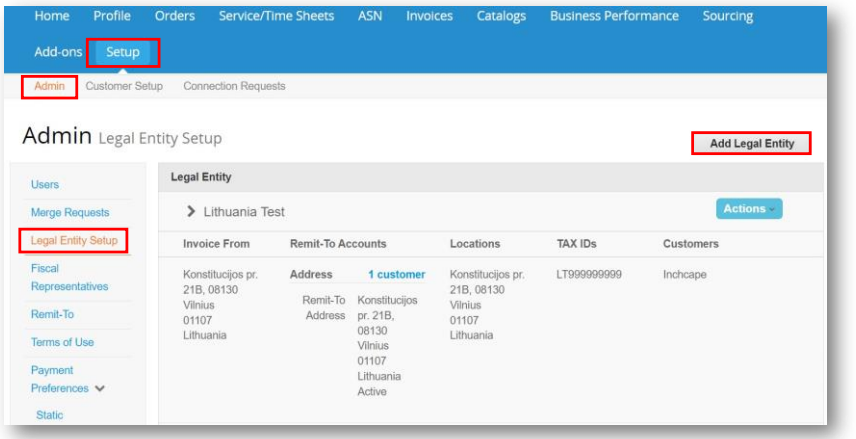

#### **PIEZĪMES**

- Ja pieļāvāt kļūdu, jūs varat izdzēst ievadītos datus izmantojot darbību Deactivate Legal Entity, kura atrodas izvēlnē Actions
- Jums nav iespējas izlabot kļūdu kā tikai deaktivizēt visu Legal Entity
- Visi Legal Entity ievadītie dati tiks izmantotii Coupa izveidotajos rēķinos

## **COUPA ĀTRĀS UZZIŅAS**

## **nchcape**<br>Global Business Services

#### **Piegādātājiem**

### **Juridiskas personas reģistrēšana**

<span id="page-2-0"></span>1. Dodieties uz Set Up izvēlni

**ROKAS GRĀMATĀ** 

- 2. Noklišķiniet **Admin**
- 3. Izvēlieties **Legal entity set up**
- 4. Noklikšķiniet **Add legal entity**

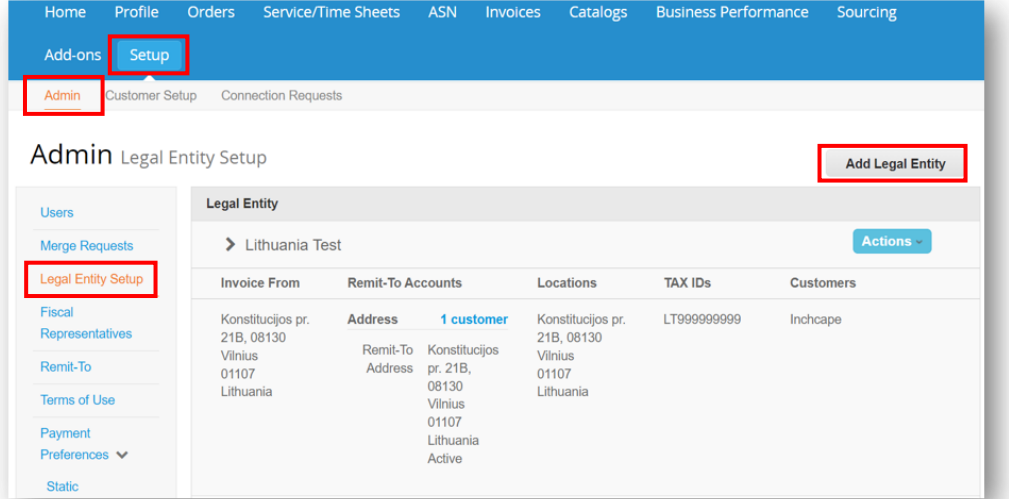

- 5. Ievadiet sava **uzņēmuma nosaukumu**
- 6. Atlasiet savu **Valsti**
- 7. Noklikšķiniet **Continue**

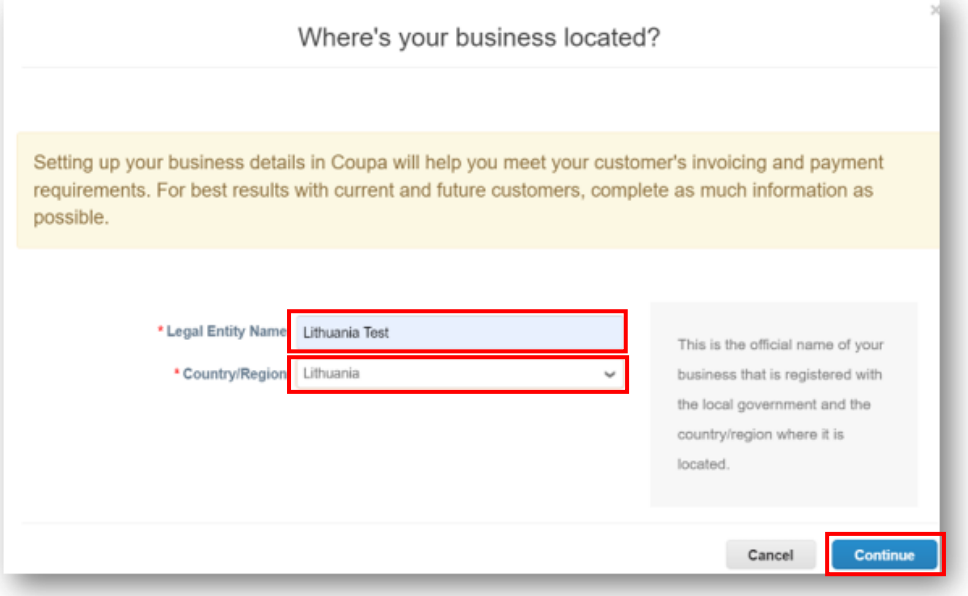

#### **PIEZĪMES**

Visi juridisko personu lapās izmantotie dati tiks iekļauti Coupa izveidotajos juridiskajos rēķinos, tāpēc tiem jābūt precīziem

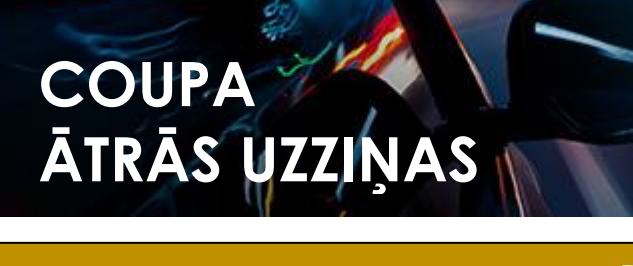

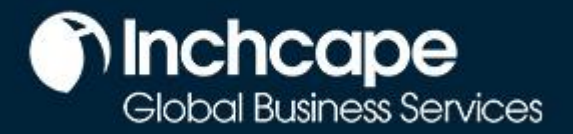

- 8. Noklikšķiniet uz **ALL**, lai redzētu visus Inchcape saistītos uzņēmumus
- 9. Ievadiet uzņēmuma juridisko adresi
- 10. Atzīmējiet lodziņus **Use this address for…** UN **Use this for ship….**. Tādējādi jums nevajadzēs ievadīt adresi vairākas reizes

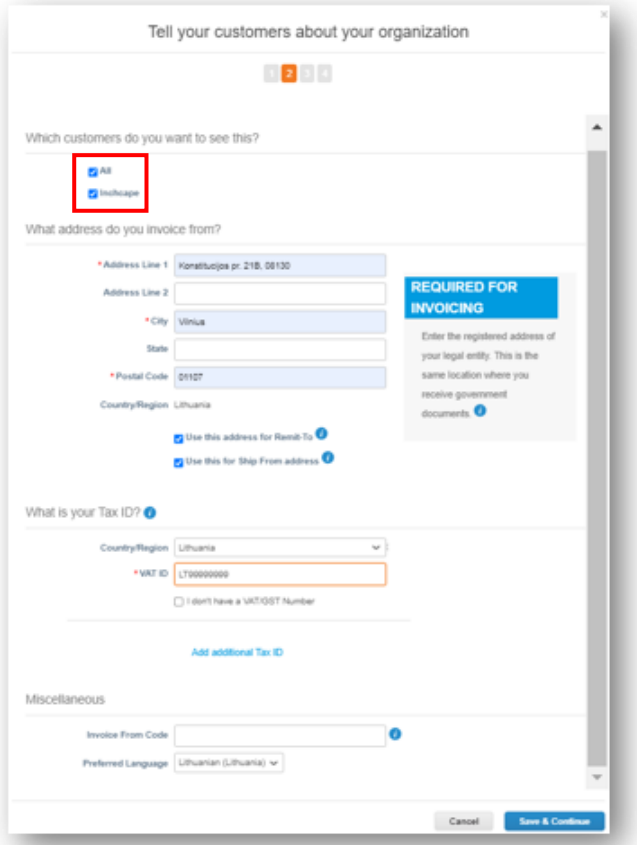

#### 11. **PVN maksātāja statusa reģistrēšana?**

• Ja esat reģistrēts kā PVN maksātājs, ievadiet savu PVN numuru šeit, pievienojot uzņēmuma valsts kodu (piem.: LV Latvijai), kas jānorāda pirms reģistrācijas numura

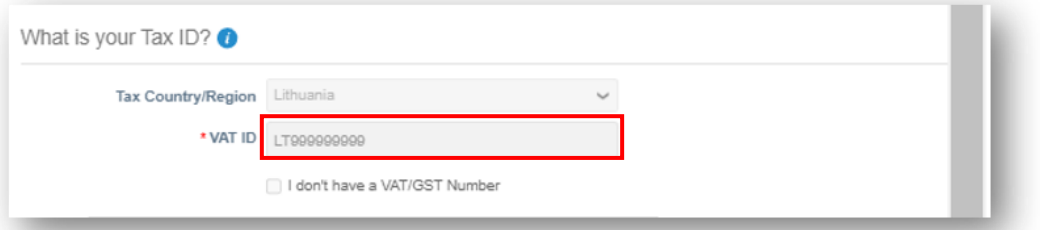

#### **Ja neesat PVN maksātājs?**

• Ja neesat reģistrēts kā PVN maksātājs, atzīmējiet lodziņu "I don't have a VAT/ GST number". Tālāk redzamais lauks ir obligāts lauks, tāpēc ievadiet 000, lai pārietu uz nākamo darbību

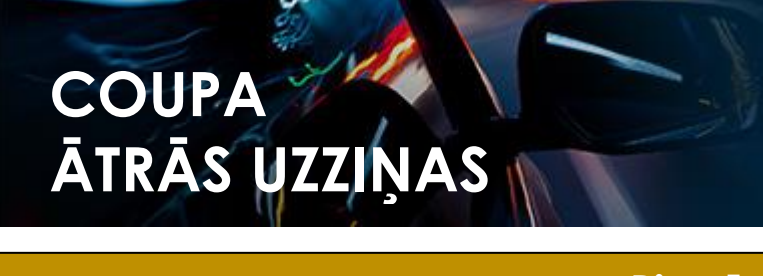

## **MInchcape**<br>Global Business Services

#### **Piegādātājiem**

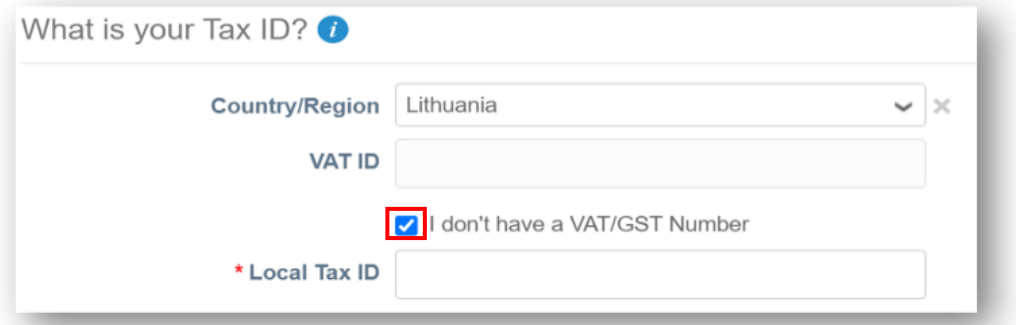

12. Izvēloties **Adresi** kā maksājuma veidu, jums nav jāievada jebkāda bankas informācija. Paziņojumi par norēķiniem joprojām tiks nosūtīti jums e-pastā kā iepriekš

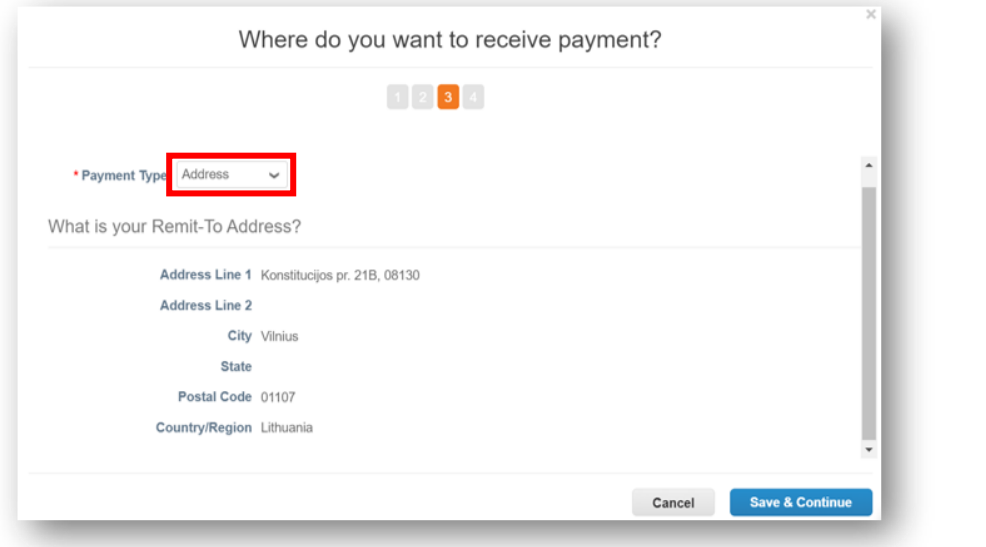

13. Maksājumi arī turpmāk tiks veikti, izmantojot jūsu bankas kontu, Coupa maksājuma procesu nemainīs

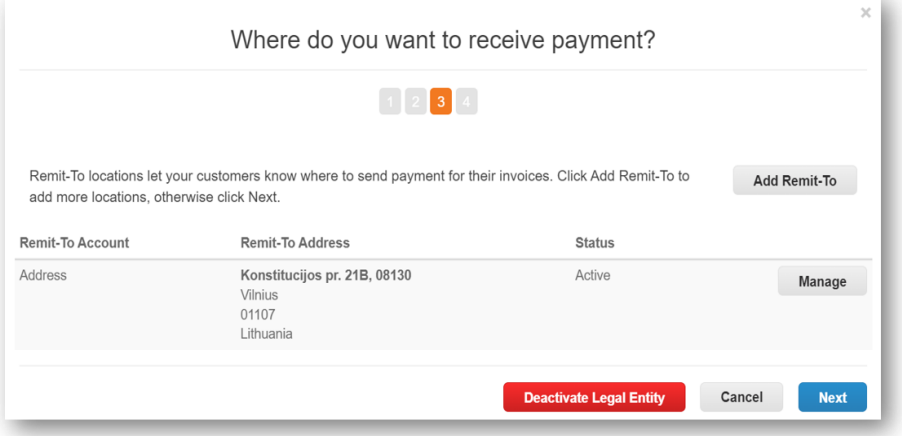

- **PIEZĪMES**
- •**Lūdzu nepievienojiet bankas rekvizītus.**
- •Šī informācija atrodas Inchcape ERP sistēmā, nevis Coupa.
- •Ja vēlaties mainīt bankas informāciju, lūdzu, sazinieties tieši ar Inchcape Business pārstāvi

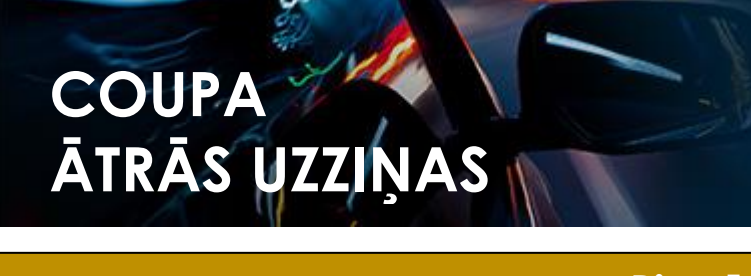

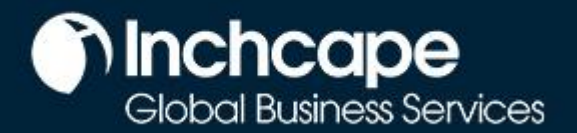

14. Ja adrese, no kuras nosūtāt preces, atšķiras no jūsu juridiskās adreses, varat pievienot atsevišķu adresi "Ship from".

Piemēram, ja esat reģistrēts Apvienotajā Karalistē, bet sūtāt preces no Ķīnas, tas var būt jānorāda rēķinā, jo tas var ietekmēt nodokļus.

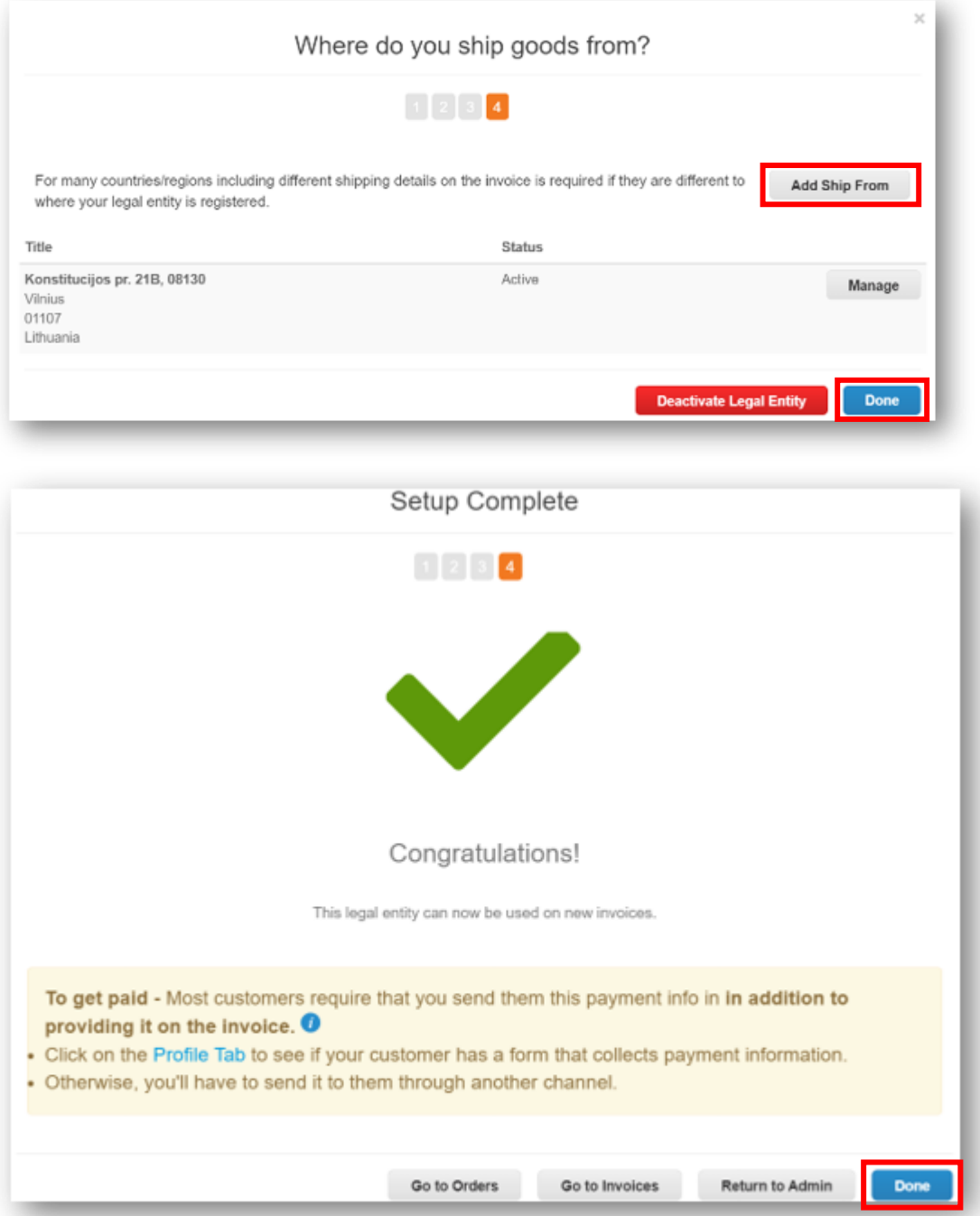

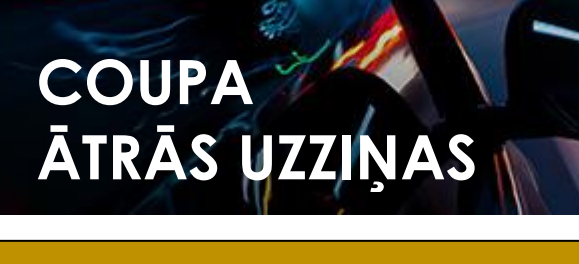

## **Tinchcape** Global Business Services

#### **Piegādātājiem**

#### **Juridiskas personas modificēšana**

- <span id="page-6-0"></span>1. Informāciju par jūsu juridisko personu pēc saglabāšanas nevar rediģēt.
- 2. Ja esat pieļāvis kļūdu, noklikšķiniet uz **Actions** un pēc tam uz **Deactivate legal entity**, lai sāktu no jauna

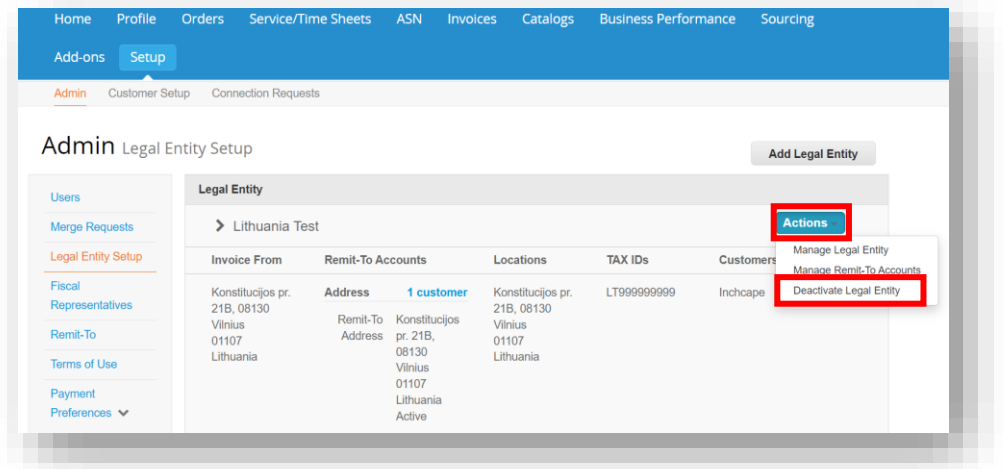

#### **PIEZĪMES**

- Sadaļā Darbības varat "**Pārvaldīt**", kas ļauj atvērt juridiskās personas informāciju citiem Coupa klientiem vai pievienot nosūtīšanu un piegādi no adresēm
- Lūdzu, pārliecinieties, ka esat pareizi iestatījis savu juridisko personu. Ir ārkārtīgi svarīgi, lai tā būtu pareiza, jo tā būs redzama visos Coupa ģenerētajos rēķinos

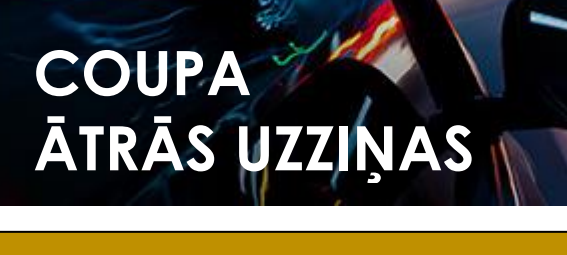

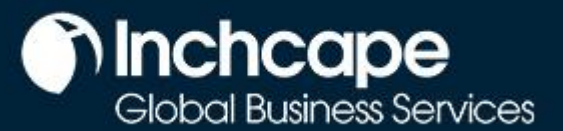

## **Pievienot papildus lietotājus CSP**

<span id="page-7-0"></span>Inchcape Coupa portālā var iestatīt tikai vienu lietotāju, šī persona pēc noklusējuma ir jūsu uzņēmuma reģistrētais CSP administrators

**1.** Lai pievienotu papildu lietotājus, noklikšķiniet uz izvēlnes **Set up** un pēc tam noklikšķiniet uz **Users**

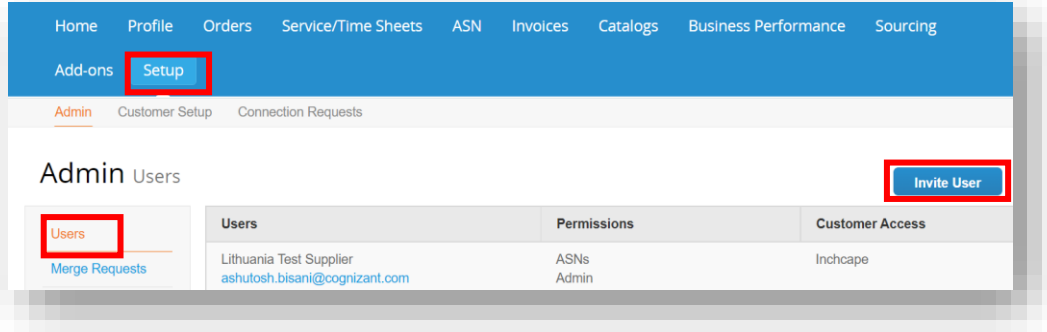

- 1. Ievadiet **Vārdu**, **Uzvārdu** un **E-pastu**
- 2. Izvēlieties attiecīgās lietotāja **Atļaujas**.

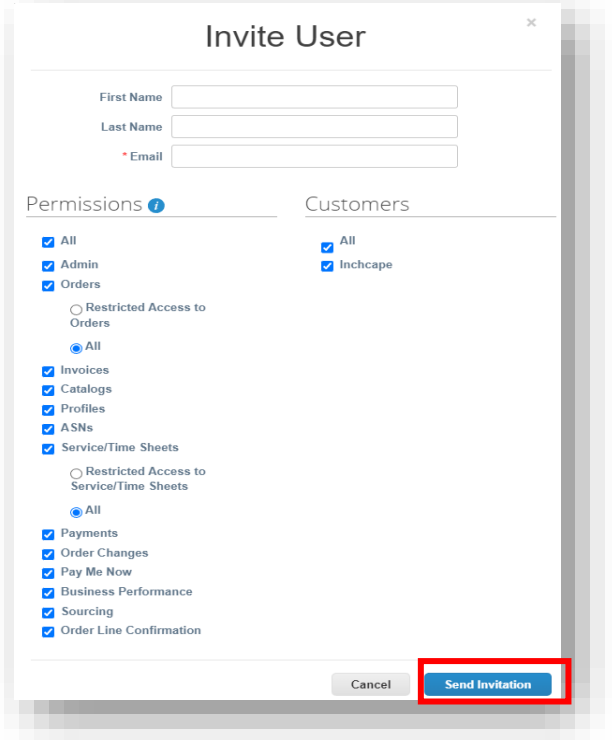

- 1. Noklikšķiniet uz **Send Invitation**
- 2. Persona, kuru esat pievienojis kā lietotāju, saņems uzaicinājumu pievienoties jūsu uzņēmuma profilam portālā
- 3. Papildus lietotājiem nav nepieciešams reģistrēt uzņēmumu no jauna, jo jūs uzaicināt viņus pievienoties sava uzņēmuma profilam Coupa portālā, kas jau ir piereģistrēts.

#### **PIEZĪMES**

- Mēs iesakām nodrošināt pilnīgu administratora piekļuvi vismaz vēl vienai personai no jūsu uzņēmuma
- Tikai lietotāji ar administratora piekļuvi var pievienot/noņ emt juridiskās personas

## **COUPA ĀTRĀS UZZIŅAS**

**ROKAS GRĀMATĀ** 

## **nchcape**<br>Global Business Services

#### **Piegādātājiem**

### **Klienti, kuri nav redzami CSP**

<span id="page-8-0"></span>Ja savā profilā neredzat nevienu klientu

- 1. Dodieties uz izvēlni **Set Up**
- 2. izvēlieties **Admin**
- 3. Izvēlieties **Legal entity set up**
- 4. Noklikšķiniet **Actions** un **Manage Legal entity**

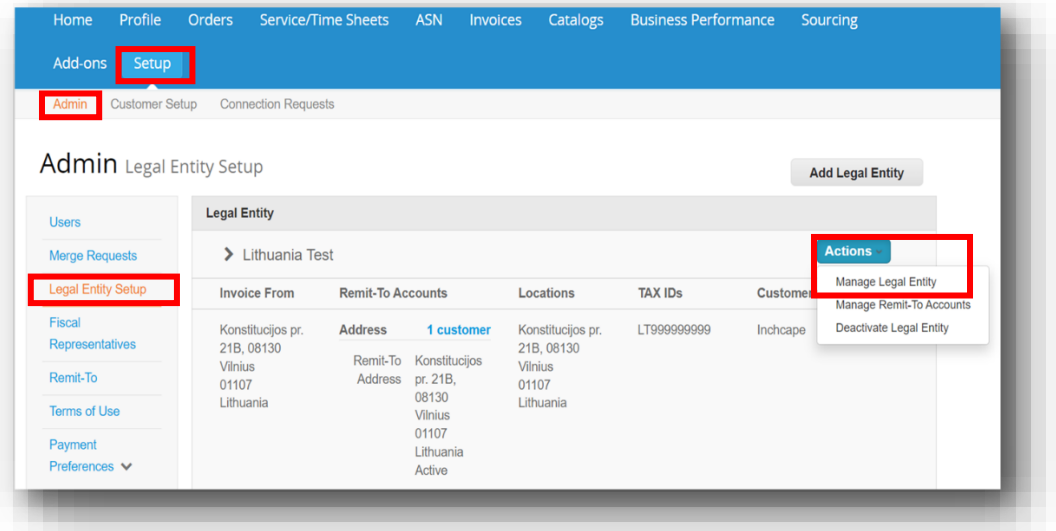

5. Noklikšķināt **Save un Continue**

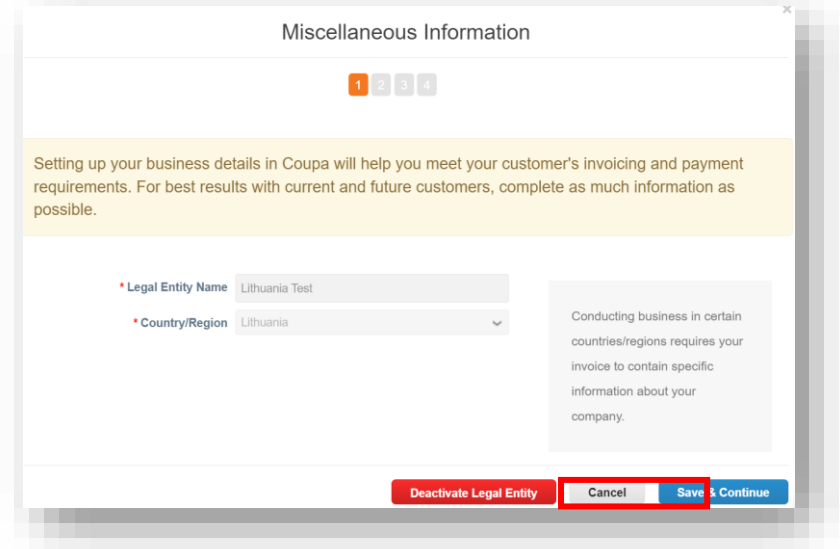

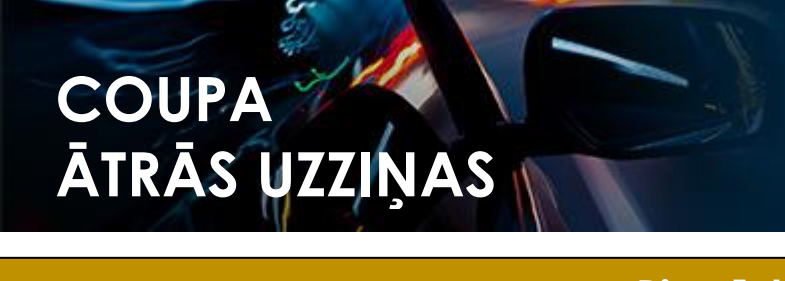

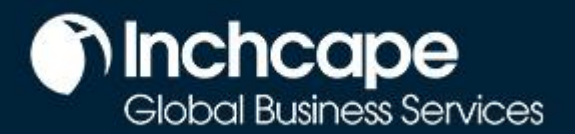

6. Pārliecinieties, vai ir atzīmēta opcija **ALL**, pēc tam ekrāna apakšējā labajā stūrī noklikšķiniet uz **Continue**

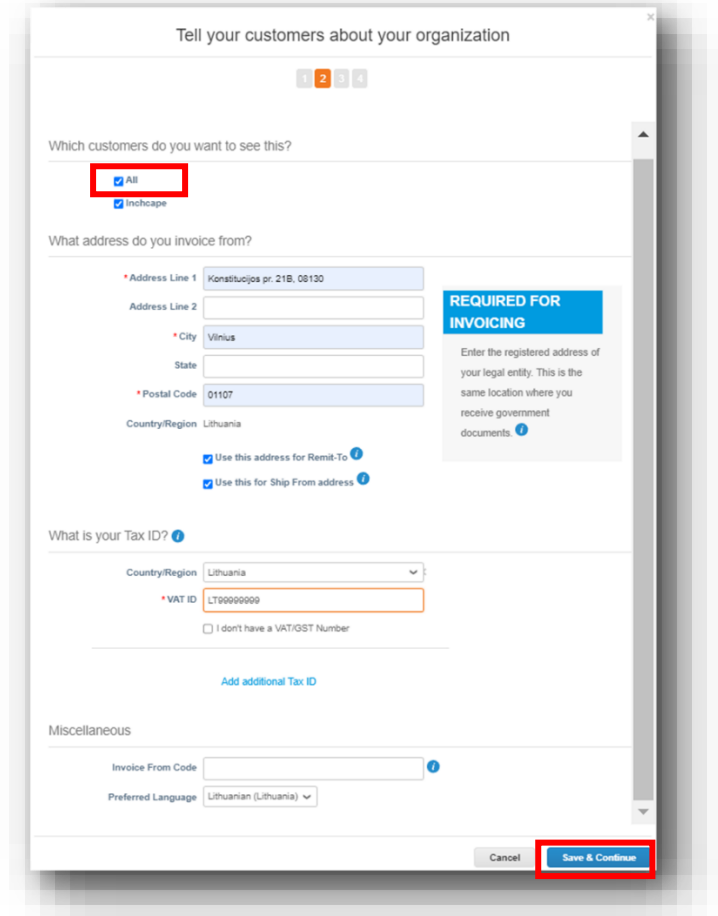

7. Turpiniet noklikšķināt uz **Next**, līdz visas lapas ir pabeigtas

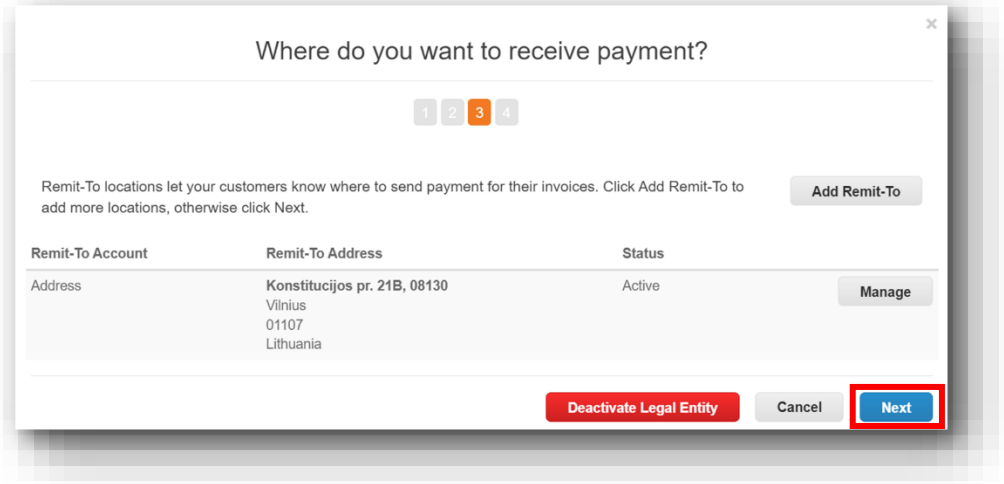

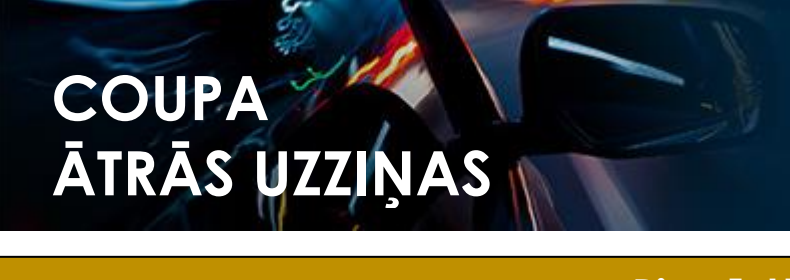

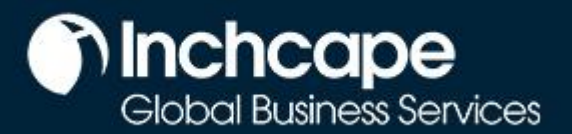

8. Tagad jums vajadzētu redzēt klientus, kas ir saistīti ar jūsu uzņēmumu

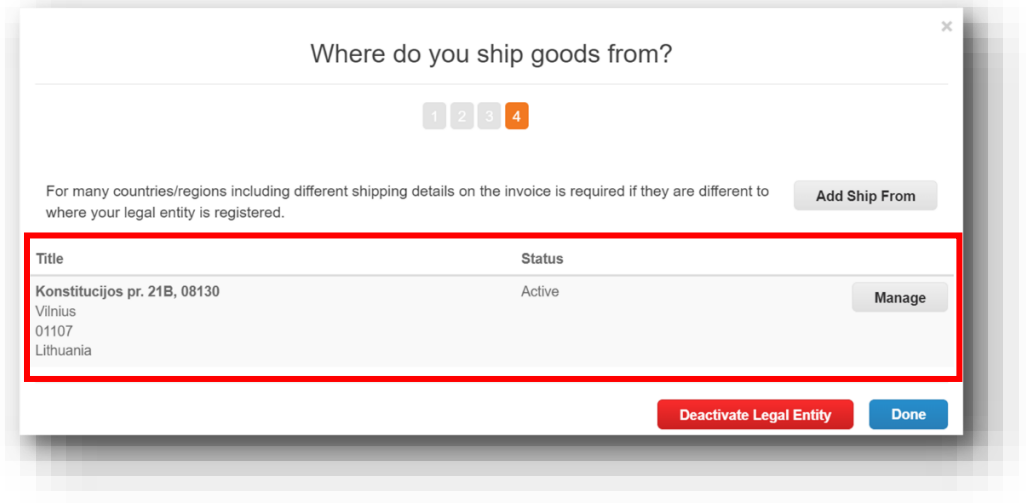

<span id="page-11-0"></span>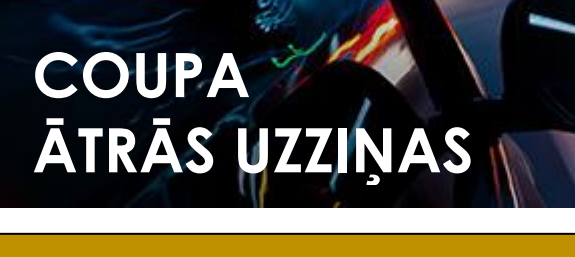

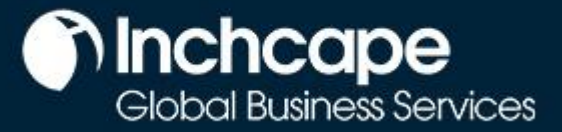

### **Izveidot Rēķinu no PO (pirkuma pasūtījuma)**

- 1. Sākumlapā atveriet izvēlni **Orders**.
- 2. Atlasiet **Inchcape** zem izvēlnes **Select Customer (Atlasīt klientu**)
- 3. Atzīmējiet attiecīgo PO (pirkuma pasūtījuma) numuru un noklikšķiniet uz ikonas **Zelta monētas**.

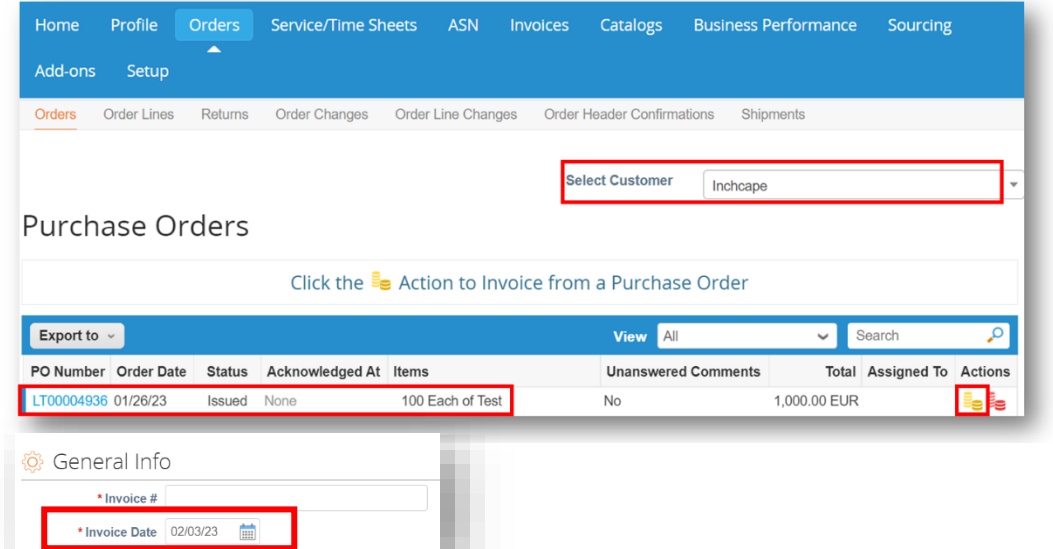

#### **PIEZĪMES**

Rēķina datumam ir jābūt tā apmaksas datumam. Neizvēlieties rēķina izrakstīšanas datumu, jo tas izraisīs rēķina apmaksas kavējumu.

- 4. Aizpildiet attiecīgos laukus un noklikšķiniet **Calculate**, lai aprēķinātu PVN
- 5. Pēc tam noklišķiniet **Submit**

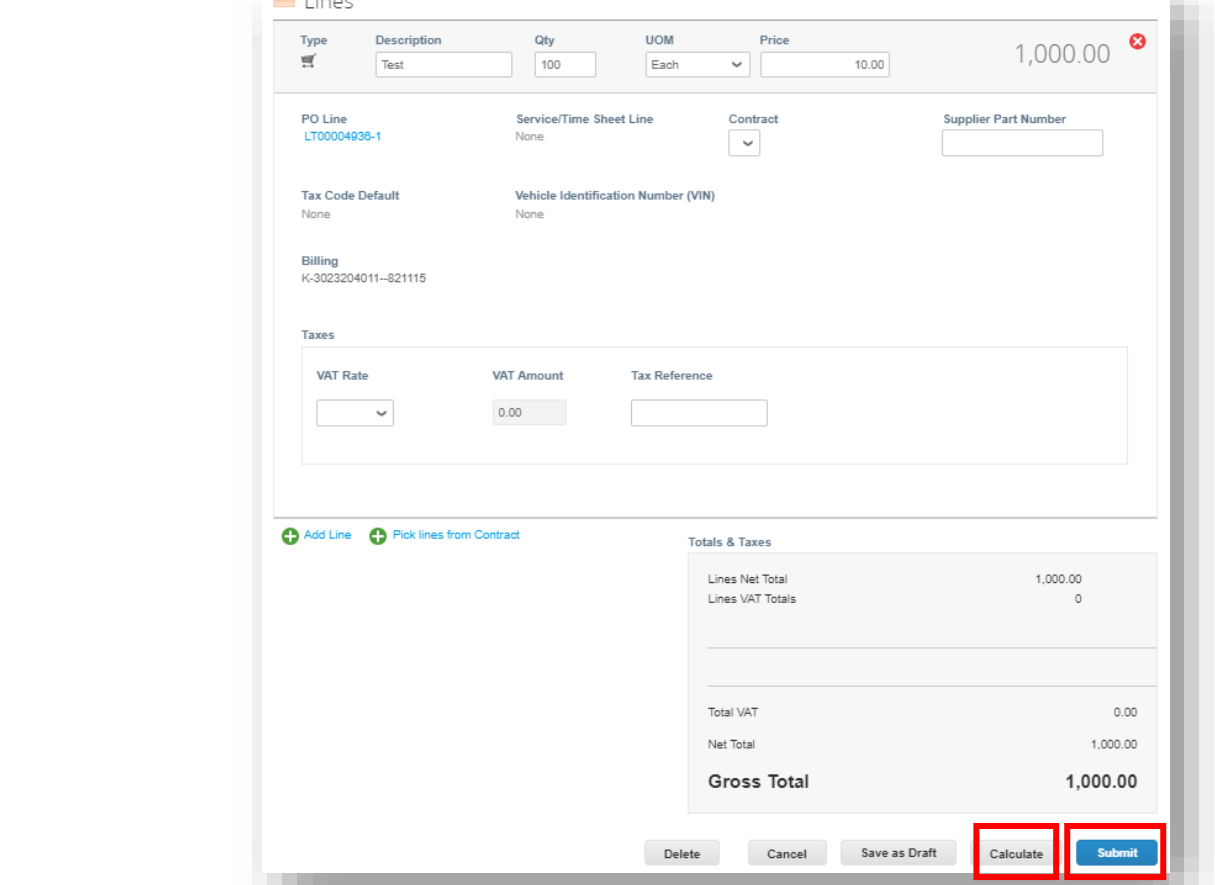

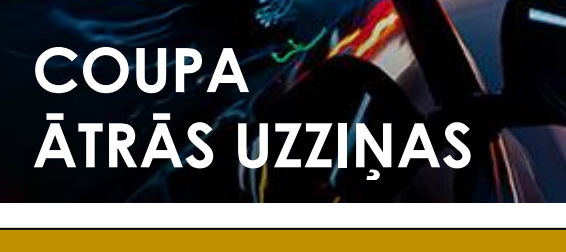

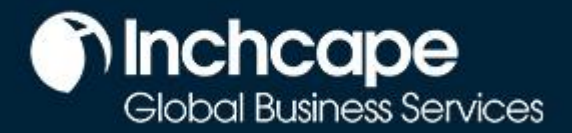

### **Rēķinu izveidošana, izmantojot SAN (Supplier Actionable Notifications)**

#### <span id="page-12-0"></span>**Ko nozīmē SAN?**

Supplier Actionable Notifications (SAN) ir viena no e-rēķinu izveidošanas iespējām, kura ļauj nosūtīt rēķinus no piegādātāja tieši uz Coupa. Saņemot epastu ar SAN paziņojumu par PO, jūs tieši e-pastā varat **izveidot rēķinu** vai izveidot CSP kontu, ja vēlaties izmantot priekšrocības, ko sniedz sadarbība ar klientiem, izmantojot CSP.

#### **Kā izveidot rēķinu ar SAN?**

- 1. Atveriet savu pastkasti, kurā saņemat **Pirkuma pasūtījumus** (PO)
- 2. Atveriet e-pastu un noklikšķiniet uz **Create Invoice**

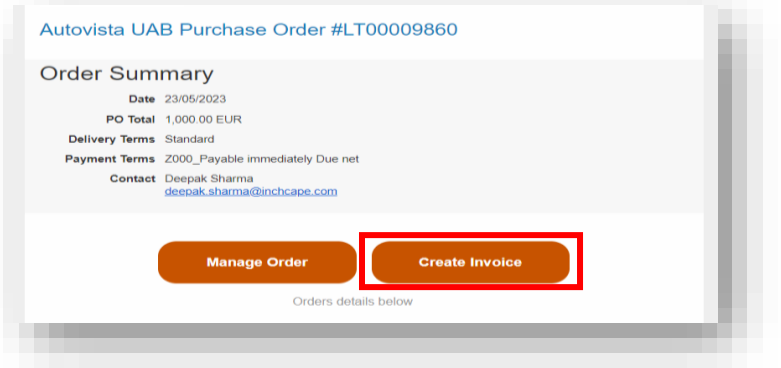

3. Lai varētu izveidot rēķinu, jums ir jāuzklikšķina uz Create New Remit-To

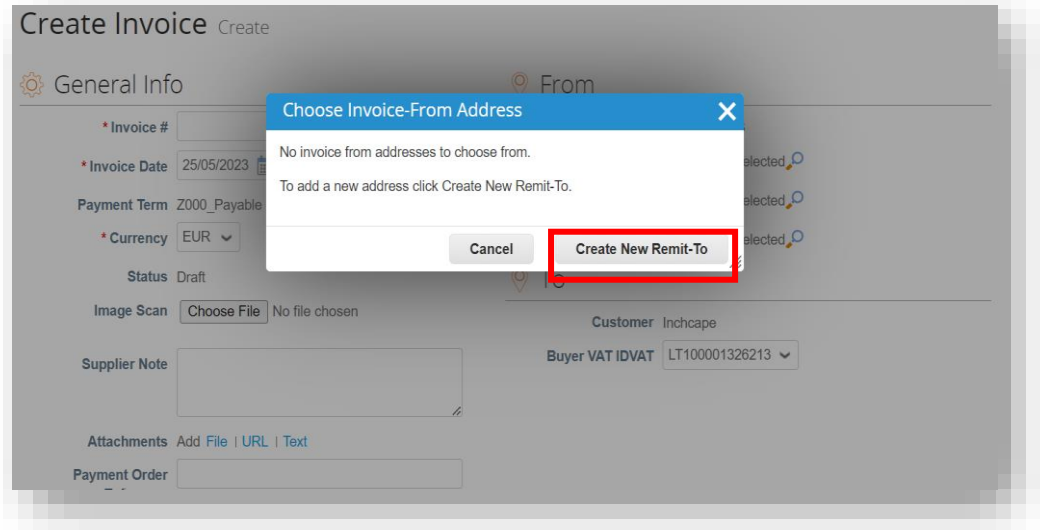

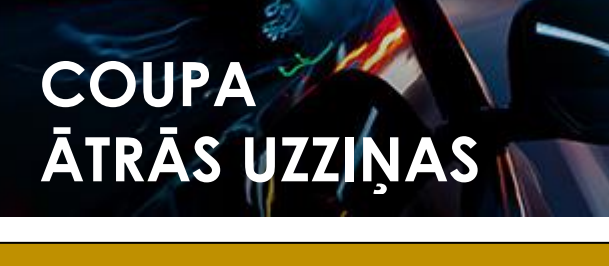

# **Condensignal Property**<br>Global Business Services

### **Piegādātājiem**

4. Ievadiet nepieciešamo informāciju

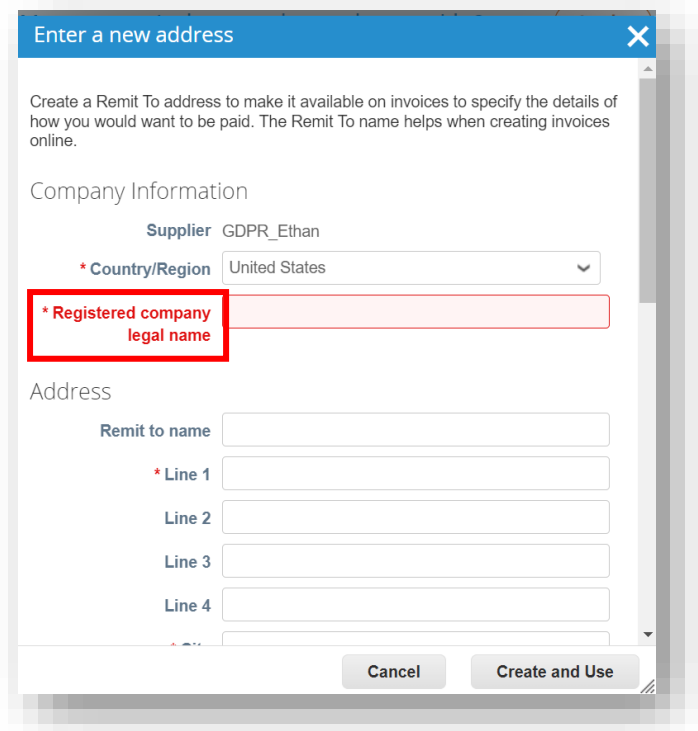

#### **PIEZĪMES**

• Izvēlieties savu valsti/reģionu, uzņēmuma nosaukumu, uzņēmuma adresi • Lauki, kas atzīmēti ar \* ir obligāti

- **PIEZĪMES**
- Aizpildiet pilsētu, pasta indeksu un nodokļu ID numuru
- Lauki, kas atzīmēti ar \* ir abligāti

### 5. Pēc aizpildīšanas noklikšķiniet uz **Create and Use**

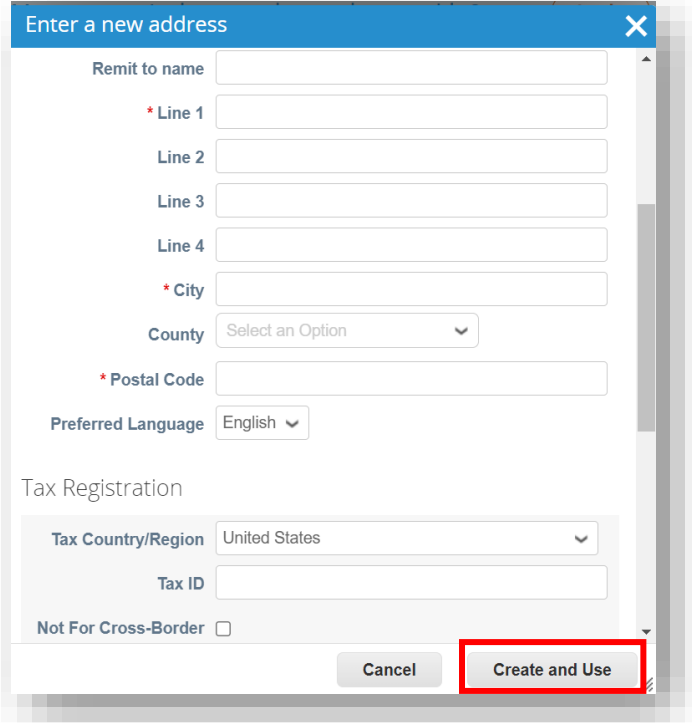

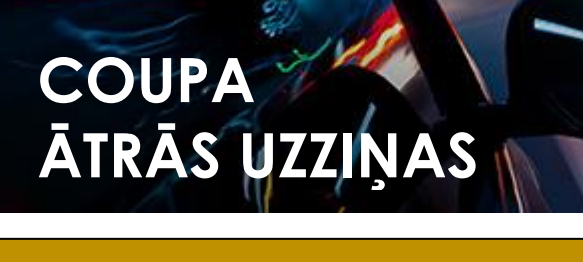

## **n** Inchcape

**PIEZĪMES**

### **Piegādātājiem**

#### 6. Ievadiet **rēķina numuru, rēķina datumu**

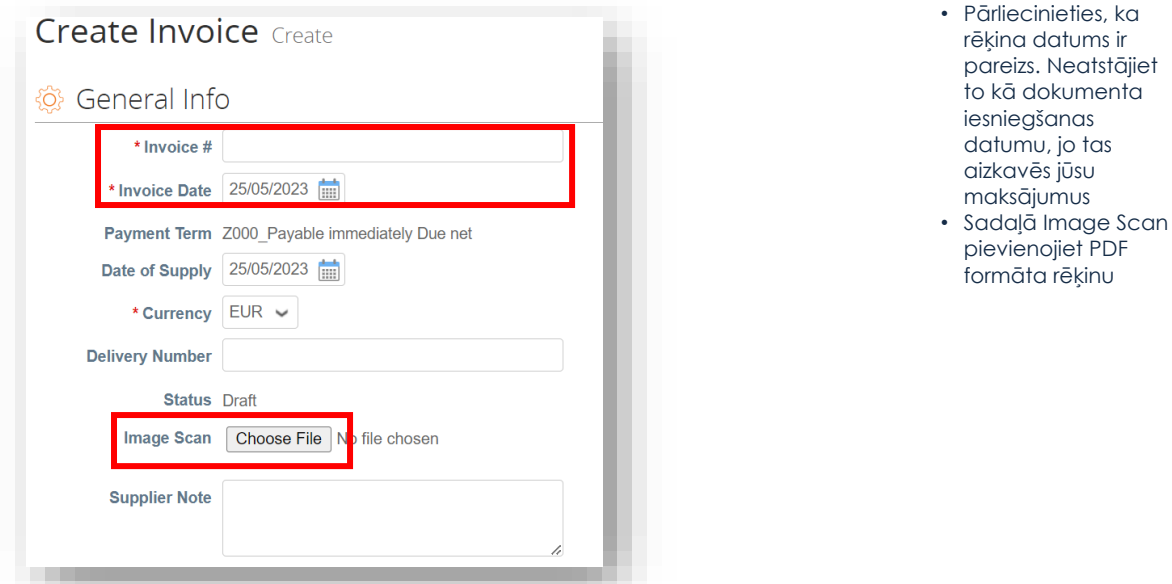

7. Aizpildiet atbilstošos laukus un noklikšķiniet uz **Calculate**, lai aprēķinātu rēķina PVN summu, un noklikšķiniet uz **Submit**

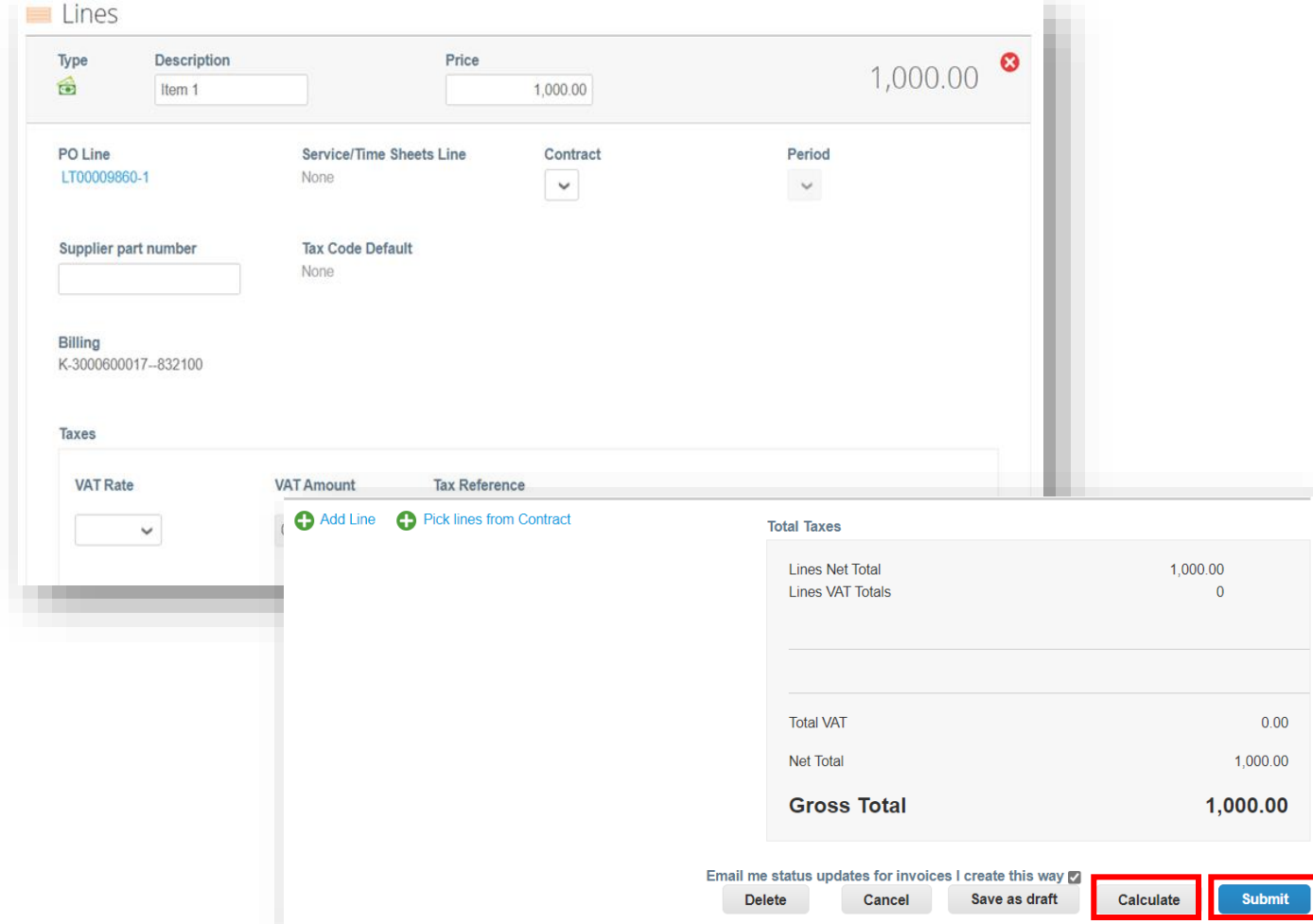

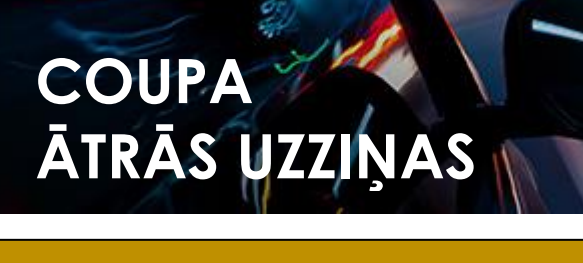

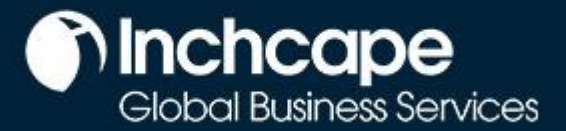

## **Kredītrēķina izveidošana – 1. opcija**

<span id="page-15-0"></span>1. Sākumlapā dodieties uz izvēlni **Orders**, atrodiet attiecīgo PO (pirkšanas pasūtījumu) un noklikšķiniet uz **ikonas Sarkanās monētas** 

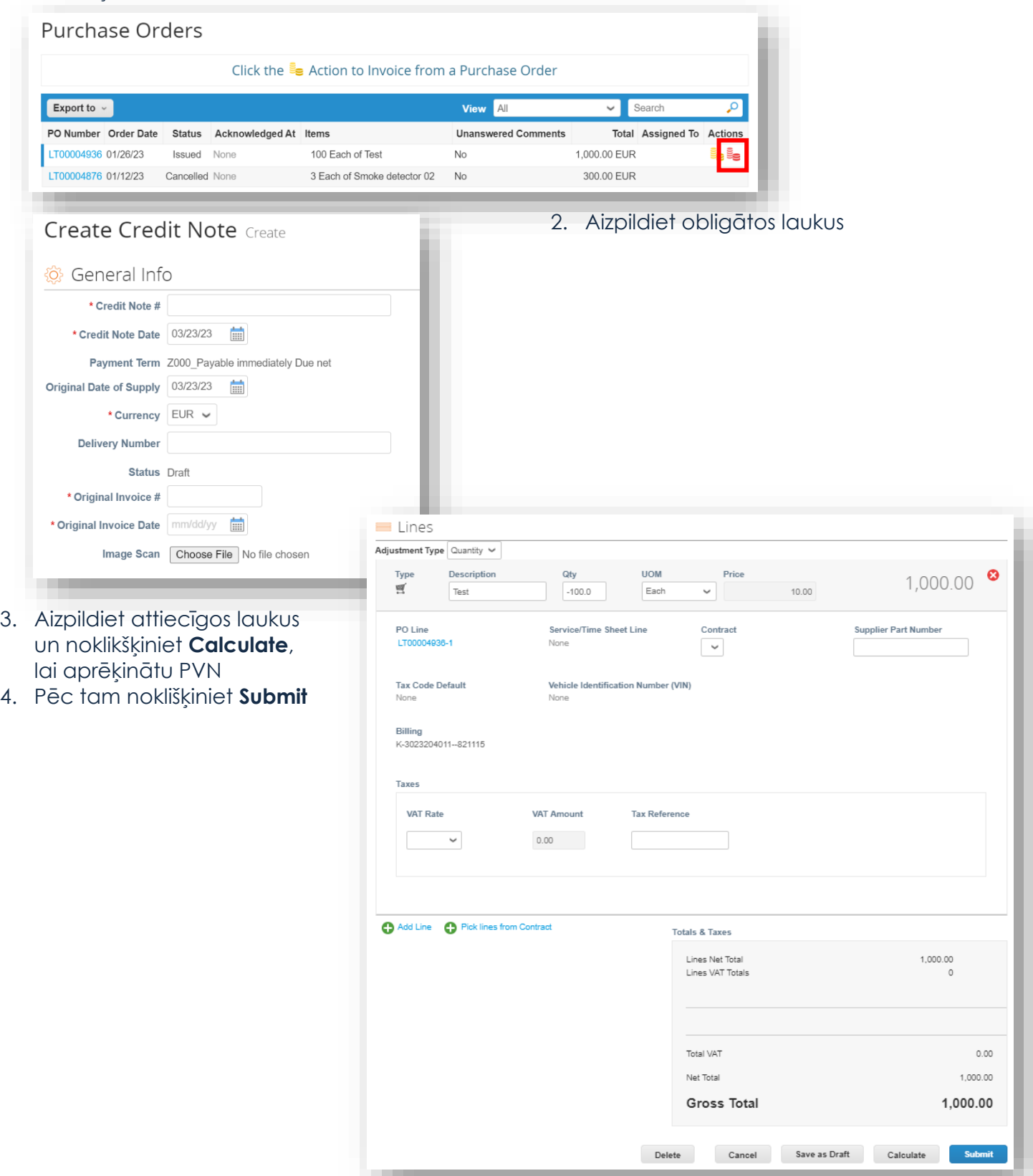

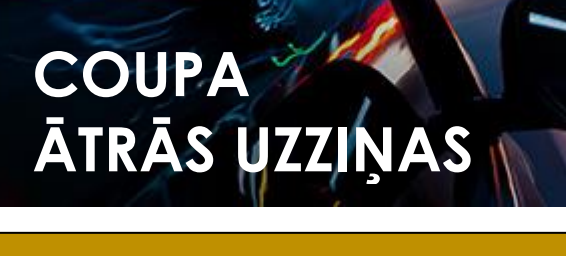

## **n** Inchcape

#### **Piegādātājiem**

## **Kredītrēķina izveidošana – 2. opcija**

1. Vai arī dodieties uz izvēlni **Invoices** un noklikšķiniet uz **Create Credit Note**

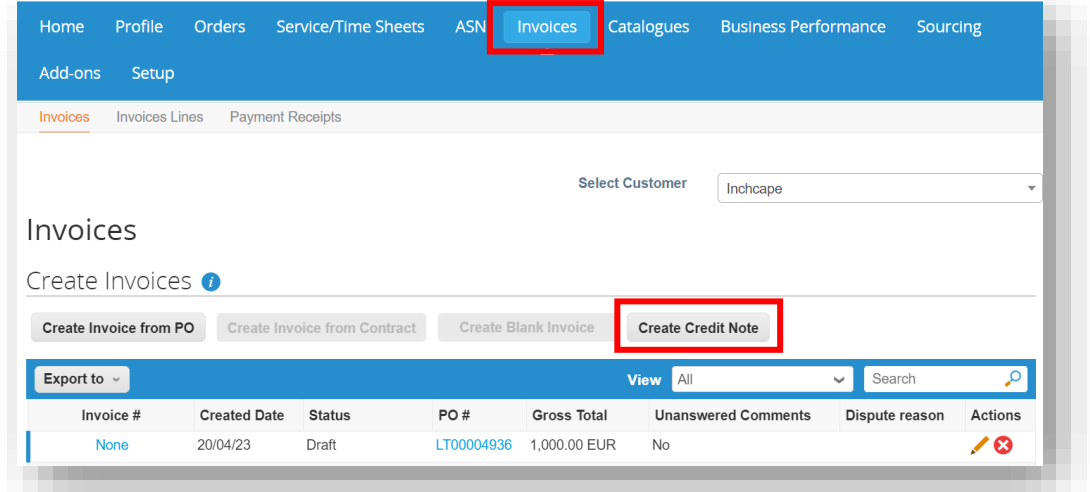

#### **PIEZĪMES**

Jūs varat izveidot kredītrēķinus tikai tiem rēķiniem, kurus esat izveidojis CSP

#### 2. Atlasiet attiecīgo rēķinu un noklikšķiniet uz **Continue**

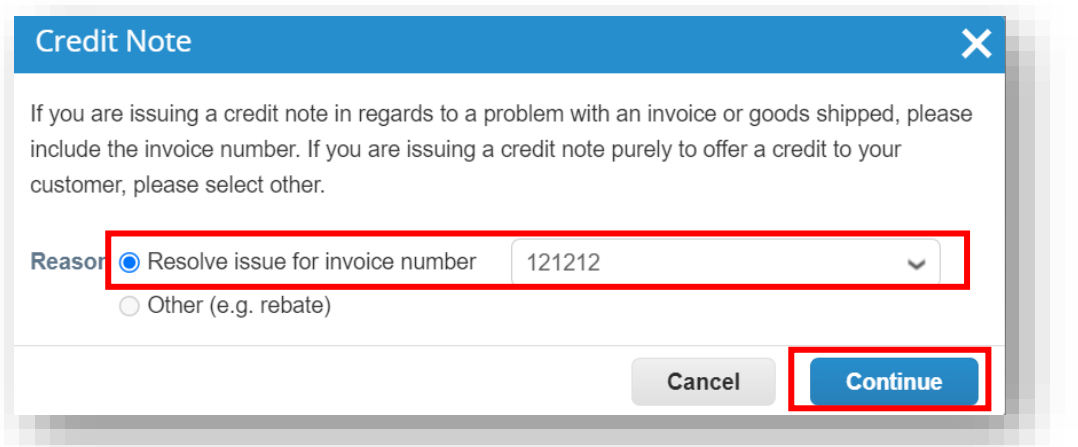

3. Izvēlieties, kā vēlaties labot rēķinu, un noklikšķiniet uz **Create**

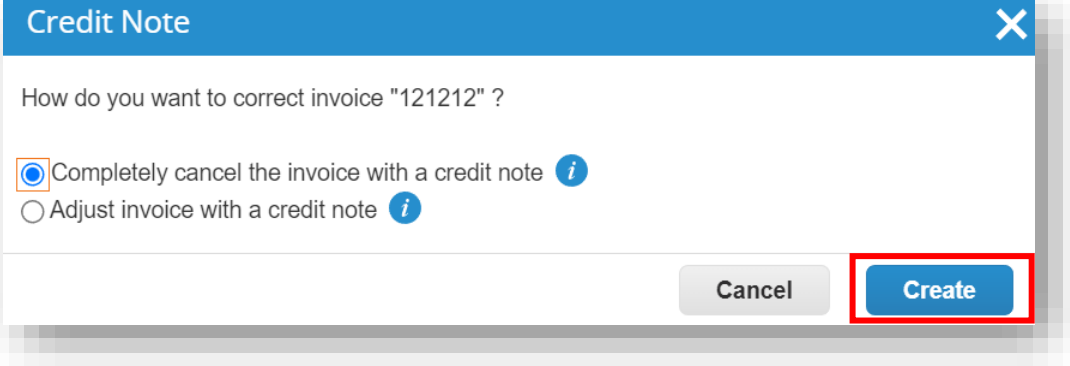

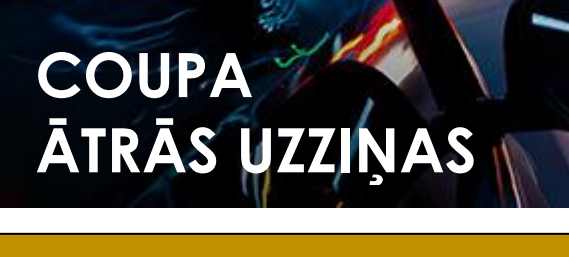

## **nchcape**<br>Global Business Services

### **Piegādātājiem**

#### 4. Aizpildiet obligātos laukus **PIEZĪMES**

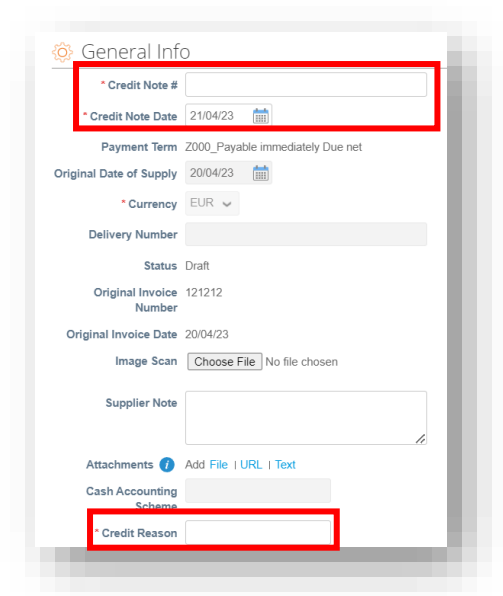

Varat pievienot rēķina/kredītrēķina kopiju **laukā Image Scan** un pievienot papildus dokumentus **laukā Attachments** 

#### 5. Noklikšķiniet uz **Submit**

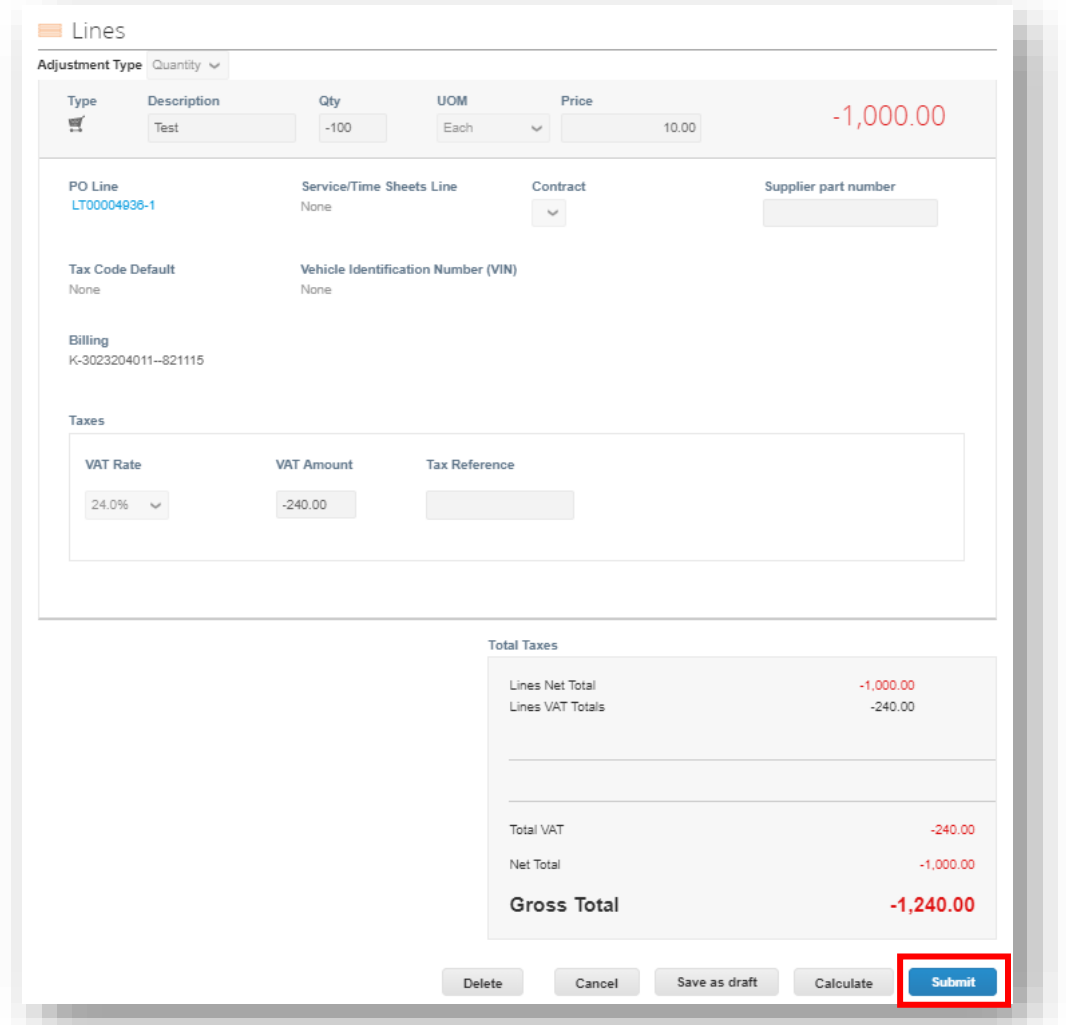